#### **Mapping Ottawa Crime Rate Tutorial**

In the <u>previous tutorial</u>, we created a table that provided the following: the actual number of crimes; the rate of offences per 100,000 calculated by the Ottawa police; the solvency percentage – an interesting statistic that we haven't really used, but is worth pursuing; and the added columns of "Year", "Ward", "Population" and the "Rate" per 1,000, a more realistic multiplier, given that most Ottawa wards only number in the tens of thousands as opposed to the hundreds of thousands.

Since it's broken down by ward, we're almost ready to pull this data into Google's Fusion Tables.

But first, a word about mapping, or data visualization (pages 107 to 111 in our textbook).

The key is figuring out what trend you want people to see. If you want to compare a common crime like break-and-enter rates for different wards, it's now possible because we've <u>calculated the rate</u>, or number of these incidents for every thousand residents. This allows us to create a map that identifies hotspots, using the darker colours to identify the troublesome locations.

The first step to preparing this table is getting our <u>cleaned-up data</u> set into a pivot table, and then filtering it for the crime we want to map.

So let's get started!!

1) Create a pivot table.

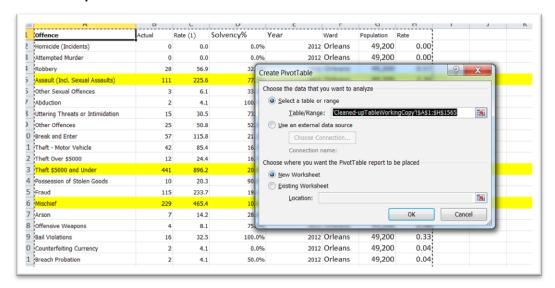

2) Place the Rate in the pivot table's "value" section, the wards in the "row" label section", and the Offence in the "report filter" section and the "year" in the "column" section.

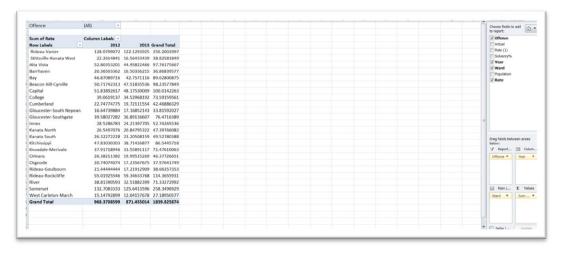

- 3) In the values section, let's ask the pivot table to take the "average" of the rates for the years 2012 and 2013. Average because when the police analyze crime rates, they do so by comparing three-year periods.
- 4) To obtain the average, our pivot table will simply display the values in this case the rates we've calculated in any format we tell it, and then take the average of the rates for the two years.

5) To get the average, go to the "value field settings" option in the pivot table's value's section, select the "Average" option in the dialog box ....

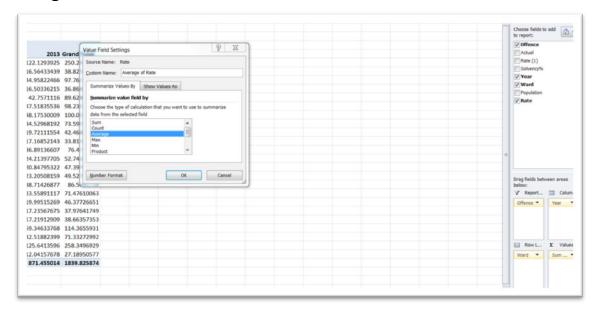

6) ...... and format the value as a number with one decimal place.

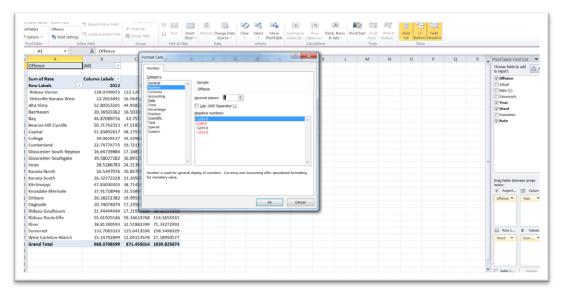

7) Select the OK tab to get back to the pivot table.

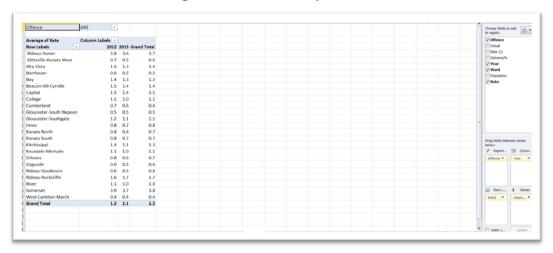

8) Select the Break and Enter offence in the pivot table's report

|          | А                       | В                 | С    | D                  |
|----------|-------------------------|-------------------|------|--------------------|
| 1        | Offence                 | Break and Enter 🍱 |      |                    |
| 2        |                         |                   |      |                    |
| 3        | Average of Rate         | Column Labels 💌   |      |                    |
| 4        | Row Labels              | 2012              | 2013 | <b>Grand Total</b> |
| 5        | Rideau-Vanier           | 5.5               | 4.6  | 5.1                |
| 6        | Stittsville-Kanata West | 1.6               | 0.8  | 1.2                |
| 7        | Alta Vista              | 5.0               | 3.6  | 4.3                |
| 8        | Barrhaven               | 1.5               | 1.1  | 1.3                |
| 9        | Bay                     | 2.4               | 2.4  | 2.4                |
| .0       | Beacon Hill-Cyrville    | 2.8               | 3.7  | 3.2                |
| 1        | Capital                 | 4.1               | 3.8  | 3.9                |
| 2        | College                 | 3.3               | 1.9  | 2.6                |
| 3        | Cumberland              | 2.0               | 1.6  | 1.8                |
| 4        | Gloucester-South Nepean | 1.8               | 1.9  | 1.8                |
| 5        | Gloucester-Southgate    | 2.0               | 2.1  | 2.0                |
| <u>6</u> | Innes                   | 1.8               | 1.2  | 1.5                |
| 7        | Kanata North            | 2.3               | 0.9  | 1.6                |
| 8.       | Kanata South            | 1.5               | 1.2  | 1.3                |
| 9        | Kitchissippi            | 6.0               | 3.5  | 4.8                |
| 20       | Knoxdale-Merivale       | 2.5               | 2.1  | 2.3                |
| 21       | Orleans                 | 1.2               | 0.9  | 1.0                |
| 2        | Osgoode                 | 3.8               | 1.8  | 2.8                |
| 23       | Rideau-Goulbourn        | 2.9               | 2.3  | 2.6                |
| 24       | Rideau-Rockcliffe       | 3.9               | 4.3  | 4.1                |
| 25       | River                   | 3.1               | 2.0  | 2.6                |
| 26       | Somerset                | 4.6               | 4.5  | 4.5                |
| 27       | West Carleton-March     | 2.2               | 2.0  | 2.1                |
| 28       | Grand Total             | 2.9               | 2.4  | 2.6                |
| 9        |                         |                   |      |                    |

filter.

- 9) Sort the Grand Total column in descending order.
- 10) So let's break down what the pivot table has done: grouped the wards, displayed the rates of the offences by year, calculated the average of those two years in the "Grant Total" column, and then filtered the offences for just Break and Enter". We then sorted the Grand Total column in descending order to obtain the ward with the highest two-year average break-and-enter rate. But we're also free to just take the 2013 numbers if that's the year we

- want to write about, given that it is the most recent data set of the Ottawa police's reported crime.
- 11) The largest number, Rideau-Vanier, is our hotspot, followed closely by Kitchissippi and Somerset. What's also interesting is Rideau-Rockcliffe one of the nation capital's richest neighborhoods is also near the top and unlike many of the other wards, its rate is increasing.
- 12) Select the pivot table, and go to a new worksheet, using the paste special function (Pages 100-101 of the textbook), which allows us strips out the formula Excel used to create the pivot table and just give us the value or numbers. (NOTE: If you don't

use the past special, you'll just end up re-pasting the entire pivot

| Offence                 | Break and Enter |             |             |
|-------------------------|-----------------|-------------|-------------|
| Average of Rate         | Column Labels   |             |             |
| Row Labels              | 2012            | 2013        | Grand Total |
| Rideau-Vanier           | 5.547445255     | 4.639153617 | 5.093299436 |
| (itchissippi            | 6.012121212     | 3.534574784 | 4.773347998 |
| Somerset                | 4.583333333     | 4.479749967 | 4.53154165  |
| Alta Vista              | 4.988962472     | 3.558640202 | 4.273801337 |
| Rideau-Rockcliffe       | 3.851091142     | 4.263015114 | 4.057053128 |
| Capital                 | 4.080536913     | 3.813206584 | 3.946871749 |
| Beacon Hill-Cyrville    | 2.752562225     | 3.729809104 | 3.241185665 |
| Osgoode                 | 3.77777778      | 1.800742347 | 2.789260062 |
| Rideau-Goulbourn        | 2.888888889     | 2.286051399 | 2.587470144 |
| College                 | 3.30206379      | 1.871066508 | 2.586565149 |
| River                   | 3.08793456      | 2.031144211 | 2.559539386 |
| Зау                     | 2.428884026     | 2.363238512 | 2.396061269 |
| (noxdale-Merivale       | 2.509410289     | 2.095853745 | 2.302632017 |
| West Carleton-March     | 2.24852071      | 1.961168857 | 2.104844783 |
| Gloucester-Southgate    | 2.014690451     | 2.061205174 | 2.037947813 |
| Gloucester-South Nepean | 1.803468208     | 1.880572579 | 1.842020394 |
| Cumberland              | 1.981981982     | 1.637892873 | 1.809937427 |
| (anata North            | 2.280701754     | 0.906432749 | 1.593567251 |
| nnes                    | 1.770573566     | 1.241742413 | 1.50615799  |
| Kanata South            | 1.51481888      | 1.154907287 | 1.334863083 |
| 3arrhaven               | 1.498559078     | 1.056676273 | 1.277617675 |
| Stittsville-Kanata West | 1.590106007     | 0.843397881 | 1.216751944 |
| Orleans                 | 1.158536585     | 0.929067701 | 1.043802143 |
| Grand Total             | 2.942303005     | 2.353883038 | 2.648093021 |

13) You'll notice that the paste special also strips away the formatting for the numbers. Reformat them with one decimal

table.)

#### place.

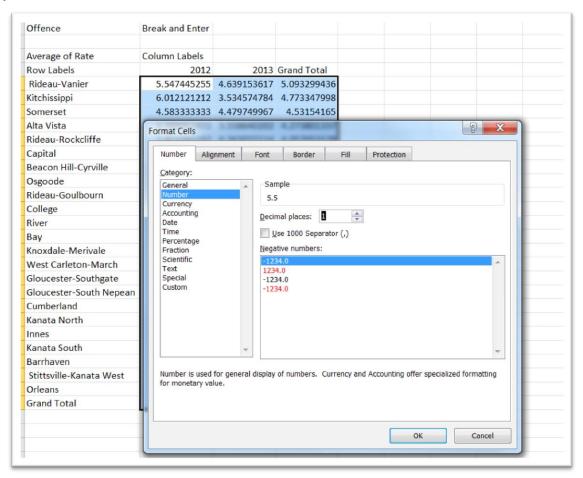

14) Since we know it's a break-and-enter table, let's label the worksheet tab as such, "BreakAndEnterTable".

15) Do some clean up. Delete the first two rows, and the "Grand Total row at the end because we won't need it in Fusion Tables.

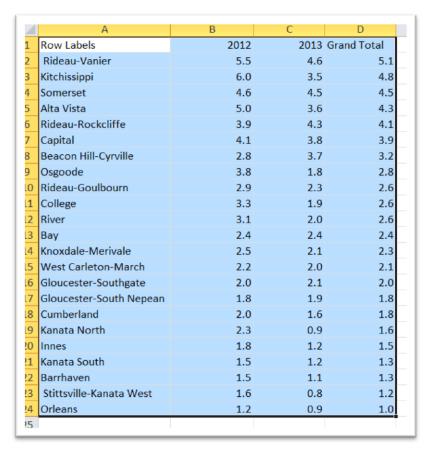

- 16) Change the "Row Labels" title in A1 to one that makes more sense. "Wards", for instance.
- 17) Copy the table, open a new Excel work book and paste it, labeling the new workbook, "BreakAndEnterforFT"
- 18) This is the table we'll pull into Fusion Tables.
- 19) Go to your Google Drive.
- 20) Click on the "CREATE" tab to obtain your Fusion Table icon.

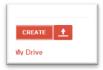

21) If you don't have an icon, you'll have to order one by clicking on the "Connect apps to Drive" option and typing "Fusion

#### Table" into the search bar.

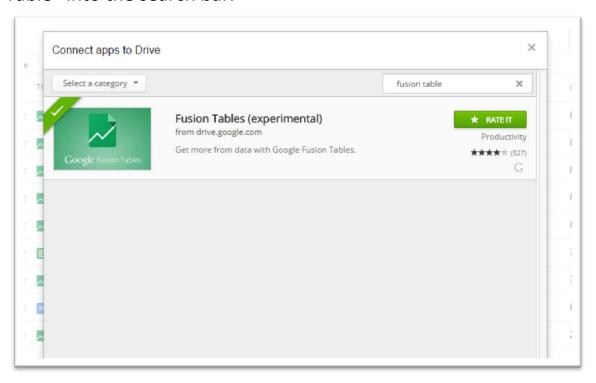

22) Fusion Tables is in a perpetual beta or experimental stage because Google is constantly improving it.

23) If you already have the icon, then select it to get to the "Import new table" box.

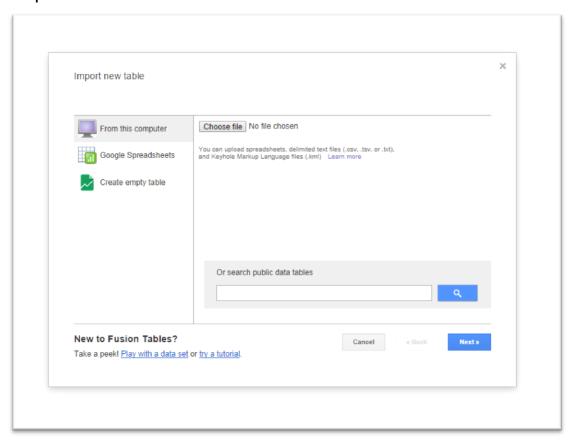

# 24) Browse for your file.

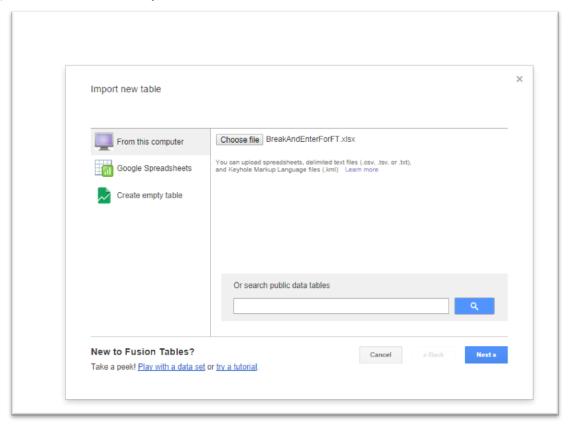

25) Select the "Next" tab.

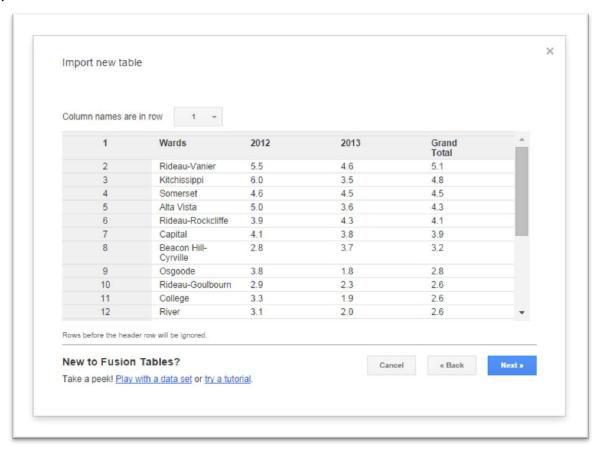

- 26) Because we did the clean-up in Excel, a practice I would recommend, there is no need to give leave the "Column names are in row 1" setting as is and select the "Next" tab.
- 27) In the next dialog box, you'll see a "Description" section where you can include extra details about the table that will be

for your eyes only. If you choose to ignore this, simply select the

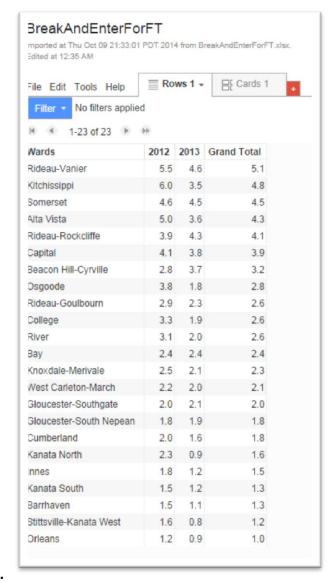

next tab to get the table.

28) Across the top of the table, there is no option to display this material as a map. That's because there are not geographic coordinates for Google to map. We can display this table as a chart or graph, but we want to create a heat map. So we'll have to merge it with a boundary file for the Ottawa wards, which you'll find at the <u>city's open data site</u>.

- 29) Normally, we would want to download the file with the "kml" extension, which stands for keyhole markup language, a format that Google uses.
- 30) However, I had problems pulling this file into Fusion Tables, so I've provided a clean-up version that you can option by clicking <a href="here">here</a> to open a file that looks like this in a new page.

```
(?xml version="1.0" encoding="UTF-8"?>
(kml xmlns="http://www.opengis.net/kml/2.2" xmlns:gx="http://www.google.com/kml/ext/2.2" xmlns:kml="http://www.opengis.net/kml/2.2"
cmlns:atom="http://www.w3.org/2005/Atom">
 <name><![CDATA[City of Ottawa Wards 2010]]></name>
 <open>1</open>
 <Snippet maxLines="0"><![CDATA[]]></Snippet>
 <description><![CDATA[]]></description>
 </SimpleField>
   <SimpleField type="string" name="WARD_NUM">
     <displayName><![CDATA[WARD_NUM]]></displayName>
   </SimpleField>
 </Schema>
 <Style id="ALTA VISTA">
   <LineStyle>
     <color>B26E6E6E</color>
     <width>0.4</width>
   </LineStyle>
   <PolyStyle>
     <outline>1</outline>
     <fill>1</fill>
     <color>B2ADBDDB</color>
   </PolyStyle>
   <BalloonStyle>
<![CDATA[DESCRIPTION = $[City_of_Ottawa_Wards_2010/DESCRIPTIO]<br/>>
VARD NUMBER = $[City_of_Ottawa_Wards_2010/WARD_NUM] <br />
   </BalloonStyle>
 </Style>
 <Style id="ALTA VISTA_LABELS">
   <IconStyle>
     <color>000000000</color>
       <href>http://maps.google.com/mapfiles/kml/shapes/placemark_circle.png</href>
     (/Icon>
   </IconStyle>
   <LabelStyle>
```

31) Right click and use the "save as" option that It should retain the kml extension.

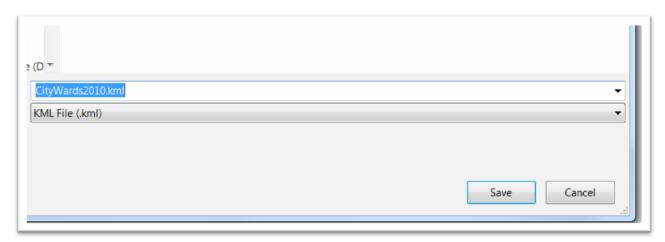

32) Now pull this saved kml file into Fusion Tables using the same steps. (NOTE: this may work differently in particular browsers. For this tutorial, I've used Chrome.)

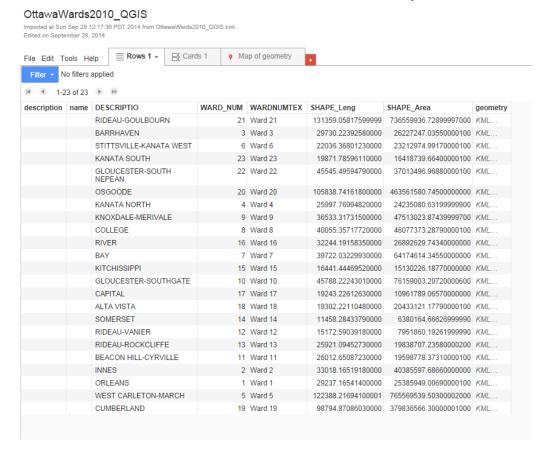

33) In addition to the ward names, this file has the geographic information Google will need to display the wards on a map. To see the boundaries, click on the "Map of geometry" tab ( NOTE: A tab we did not see in the break-and-enter table.)

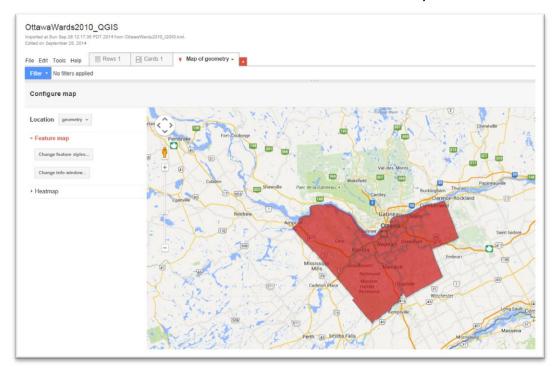

- 34) Don't worry about the colour for now. The key is to notice the ward boundaries.
- 35) Click the "Rows" tab at the top to return to the table view.
- 36) We're going to "merge" this table with the break-and-enter table.

37) Go to "File" in the menu, and choose the "Merge" option.

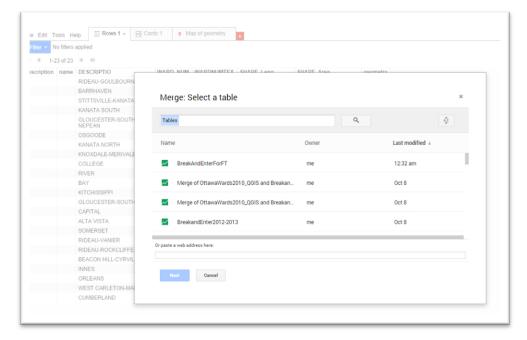

38) I've got a few more tables in my file, so don't get thrown off by the number of tables.

39) Select the BreakandEnterForFT table, and then the "Next" tab.

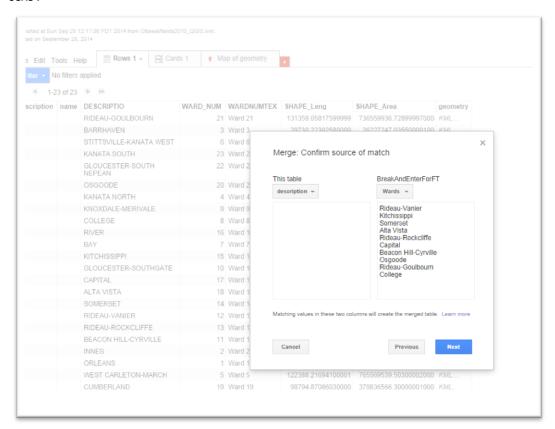

40) We'll merge the Wards fields from the BreakAndEnterFT file (already identified) with the kml file's "Description" field that contains the ward names. In order to perform a complete merge, the names in both tables must correspond, that means the same

#### spelling, including hyphens and accents, if there are French

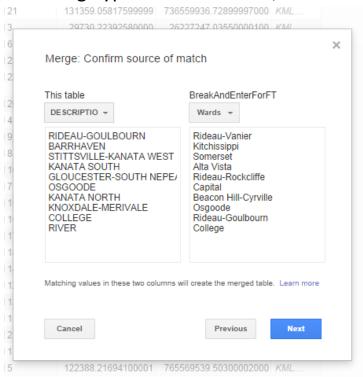

names.

#### 41) Select "Next", and then "Merge"

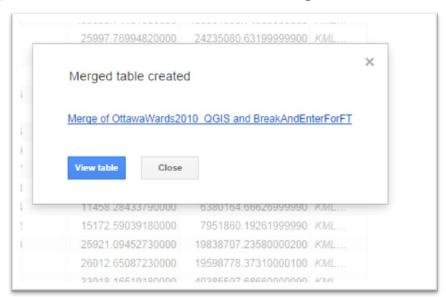

42) The merge is successful.

#### 43) Select "View table" .....

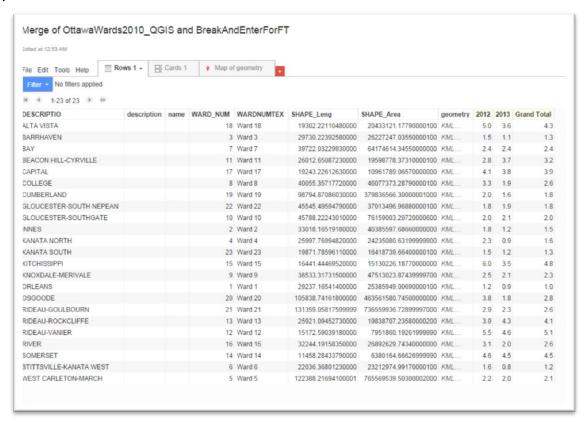

#### 44) ... and the "Map of geometry" tab.

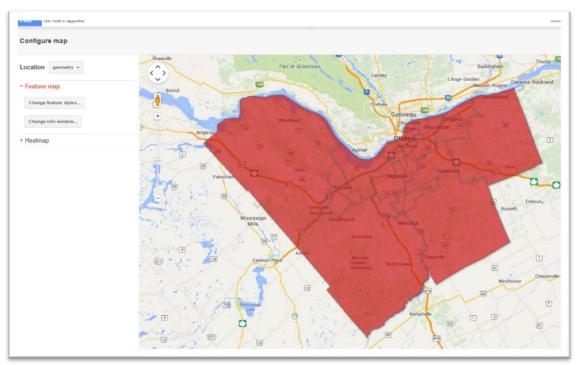

45) It's tempting to conclude that this is no different from the previous one. But click within any of the boundaries and you'll see that indeed the tables have been merged.

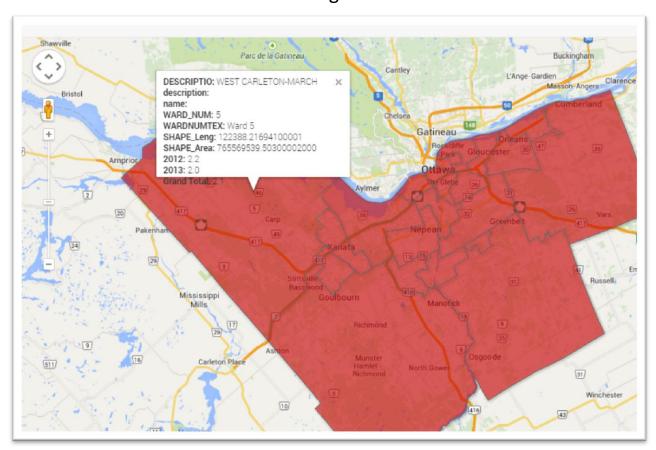

46) We'll have to assign colours to our map.

# 47) Select the Change feature styles tab``.

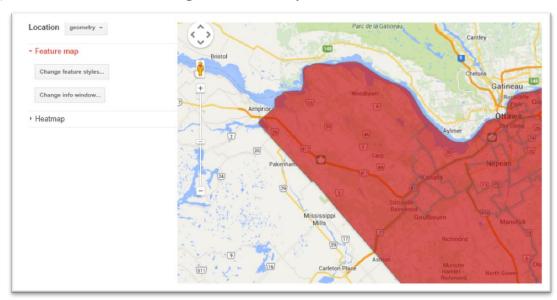

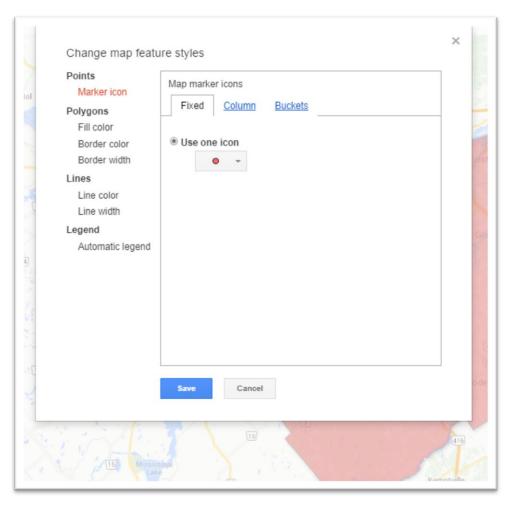

# 49) Under the Polygon section, select the "Fill color" option....

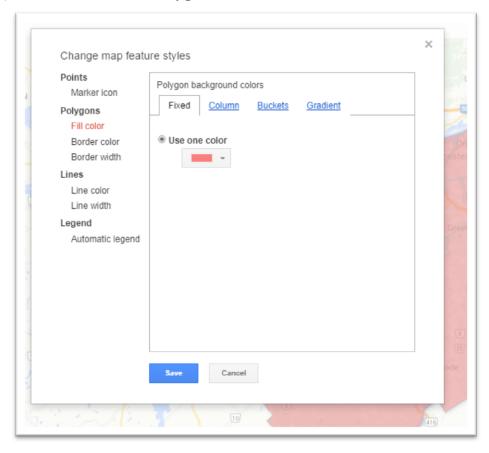

50) .... And then the "Buckets" category.

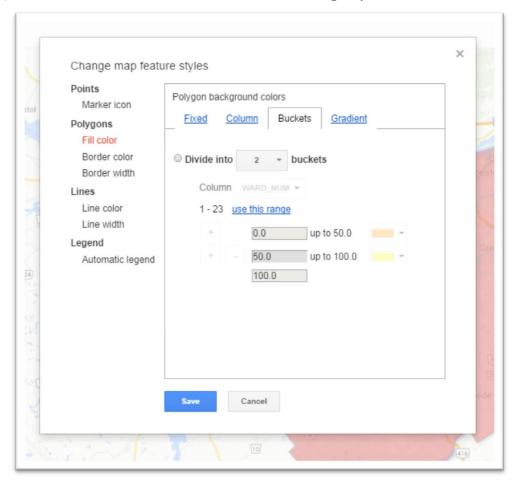

51) This is where it helps to know your data, for you'll have to figure out how you want select your numbers into groups or

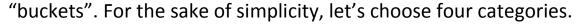

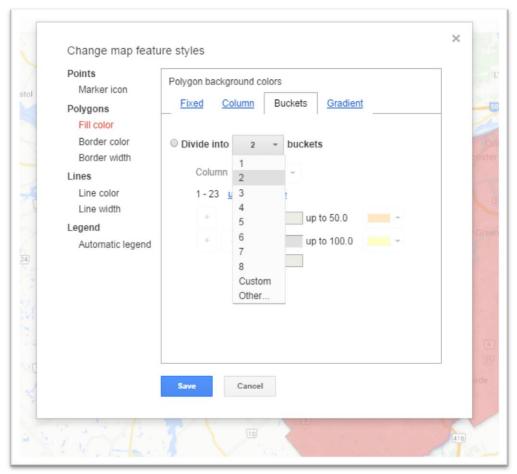

52) We want to group the values in the 2013 field, given that it's the most recent year. (However, as we explained before, you can choose the Grand Total, which you can rename as Average of Two years, or the 2012 column, depending on how you're using

the numbers in your story.

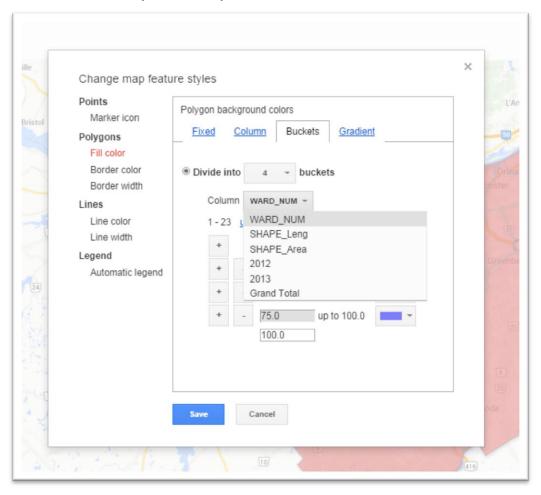

53) You'll notice that it gives us the range of values in the 2013 column. We want to select our categories from the least to the most.

54) To figure out how you want to divide the numbers, return to your 2013 column in the Excel table and sort it in descending

| A         | А                       | D    | C    | U           |
|-----------|-------------------------|------|------|-------------|
| 1         | Wards                   | 2012 | 2013 | Grand Total |
| 2         | Rideau-Vanier           | 5.5  | 4.6  | 5.1         |
| 3         | Somerset                | 4.6  | 4.5  | 4.5         |
| 4         | Rideau-Rockcliffe       | 3.9  | 4.3  | 4.1         |
| 5         | Capital                 | 4.1  | 3.8  | 3.9         |
| 6         | Beacon Hill-Cyrville    | 2.8  | 3.7  | 3.2         |
| 7         | Alta Vista              | 5.0  | 3.6  | 4.3         |
| 8         | Kitchissippi            | 6.0  | 3.5  | 4.8         |
| 9         | Bay                     | 2.4  | 2.4  | 2.4         |
| LO        | Rideau-Goulbourn        | 2.9  | 2.3  | 2.6         |
| 1         | Knoxdale-Merivale       | 2.5  | 2.1  | 2.3         |
| <b>12</b> | Gloucester-Southgate    | 2.0  | 2.1  | 2.0         |
| 13        | River                   | 3.1  | 2.0  | 2.6         |
| 4         | West Carleton-March     | 2.2  | 2.0  | 2.1         |
| 15        | Gloucester-South Nepean | 1.8  | 1.9  | 1.8         |
| ۱6        | College                 | 3.3  | 1.9  | 2.6         |
| ١7        | Osgoode                 | 3.8  | 1.8  | 2.8         |
| 8         | Cumberland              | 2.0  | 1.6  | 1.8         |
| 19        | Innes                   | 1.8  | 1.2  | 1.5         |
| 20        | Kanata South            | 1.5  | 1.2  | 1.3         |
| 21        | Barrhaven               | 1.5  | 1.1  | 1.3         |
| 22        | Orleans                 | 1.2  | 0.9  | 1.0         |
| 23        | Kanata North            | 2.3  | 0.9  | 1.6         |
| 24        | Stittsville-Kanata West | 1.6  | 0.8  | 1.2         |
| 25        |                         |      |      |             |

order.

one; 1.9 to 2.4 category two; 2.4 to 3.8 category three; and 3.8 to 4.7 category four. (NOTE: The top end of the range is always slightly greater than the recorded value in your spreadsheet. If you make the number exact, Google will not map the top ward, leaving it blank. NOTE\_2: This is where it helps to have two screens)

## Now let's plug in that range in or Fusion Table.

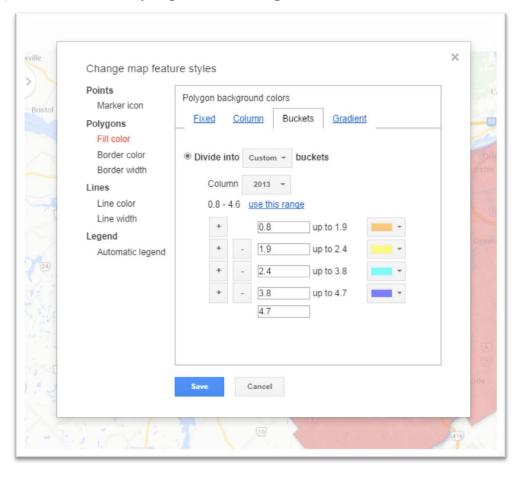

57) Hot the save button to see the result.

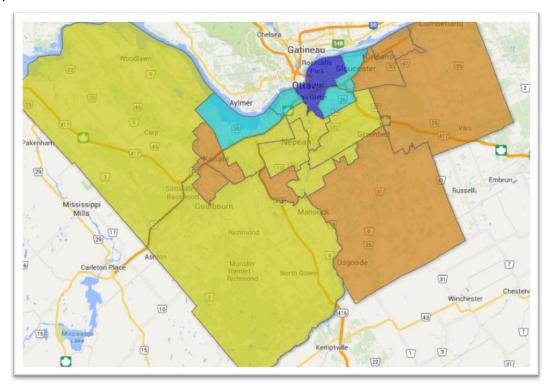

58) Yikes!!!! That's an ugly map. Though we can guess, our hotspot's location is unclear. It may be a better idea for our colour ramp to be consistent. So let's return to the bucket section by re-

## selecting the "Change feature styles" tab.

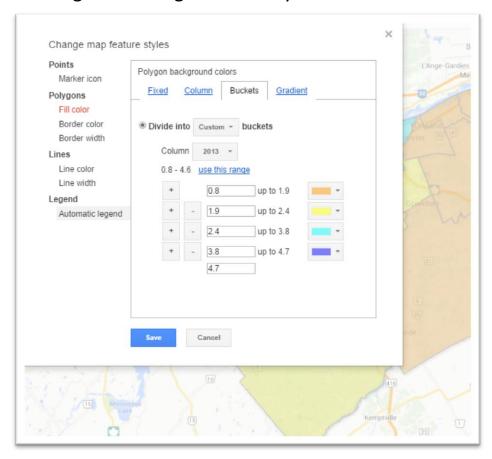

59) We'll change the colours for the four categories.

60) Select the arrow to the right of the first colour tab to produce a menu.

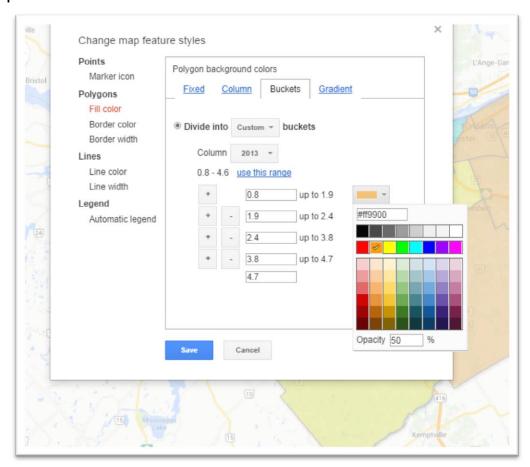

61) Let's use the purple colour ramp to the far right. For the first category, select the lightest colour in the ramp and increase the "Opacity to 100", a feature that will make the map sharper and

## brighter.

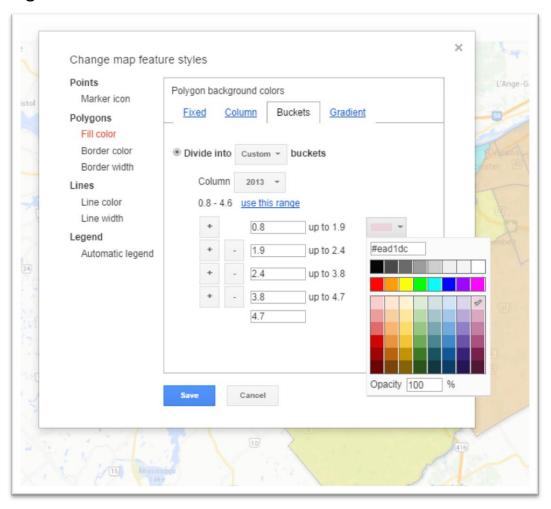

Repeat the process for the next colour, selecting a slightly darker colour that we can distinguish from the first one.

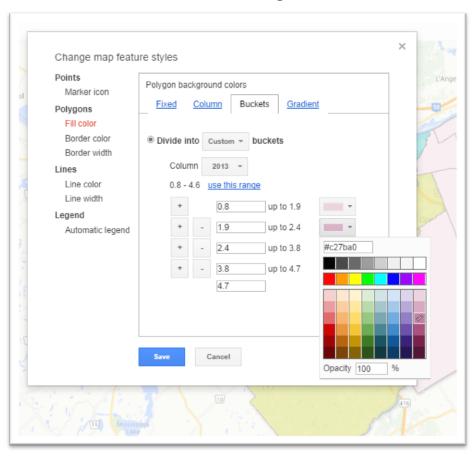

## 63) Repeat the process for the next category.

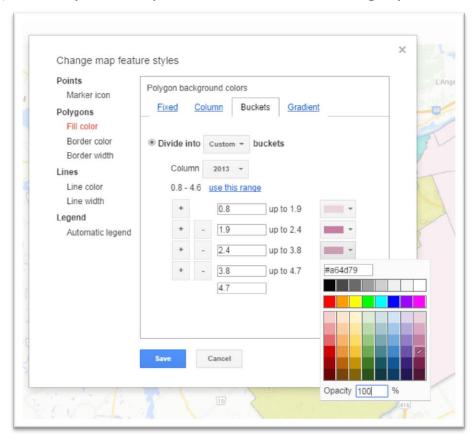

64) And finally, the last category, using darkest colour that will

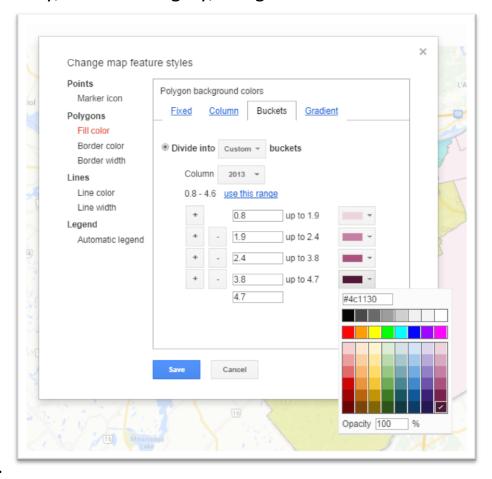

stand out.

65) Before we see what this looks like in the map, we'll have to create a legend to help readers understand the significance of the colours. To do this, we'll need a legend, one of Google's newest features.

66) Select the "Automatic Legend" tab, and then check the "Show polygon fill legend" box.

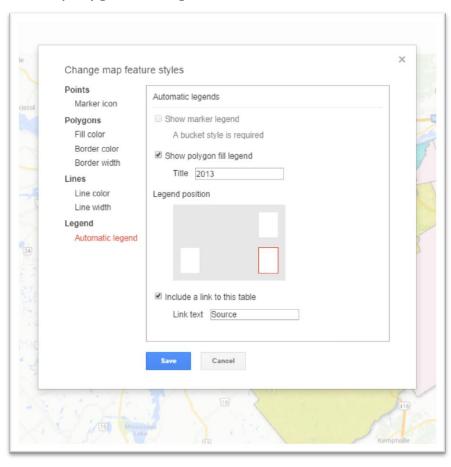

## 67) Now we can save the result.

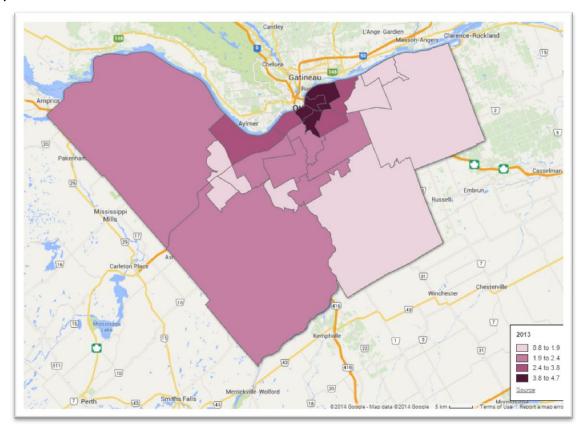

# 68) Clicking on the darkest wards will produce information in a pop-up box.

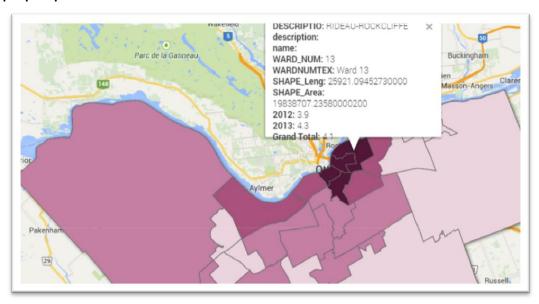

69) That, too, is pretty ugly, and contains too much information. In this situation, we only need the barest of details. So let's deselect some of these categories by selecting the "Change info window" tab.

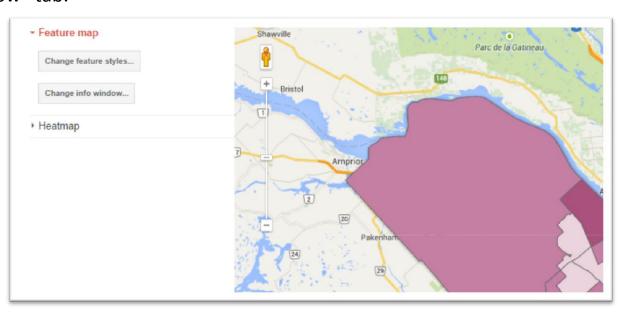

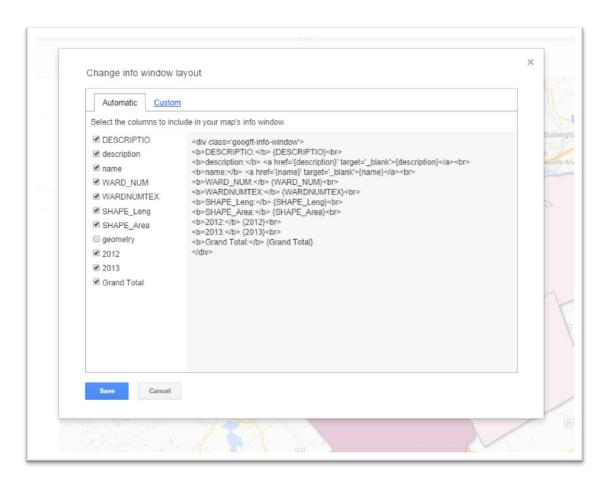

72) We only want the ward name "Description" and the value in "2013".

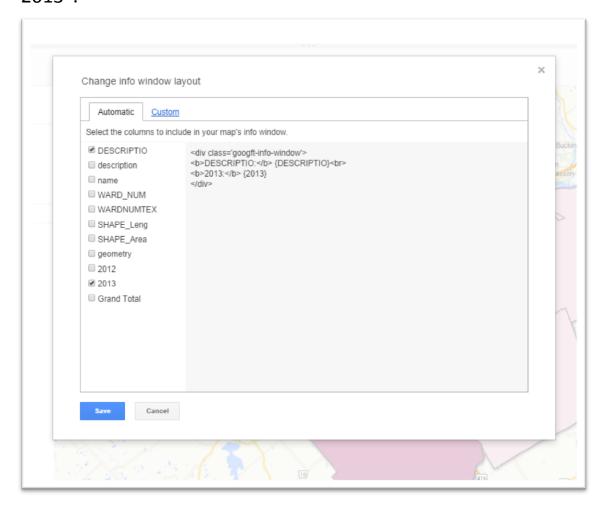

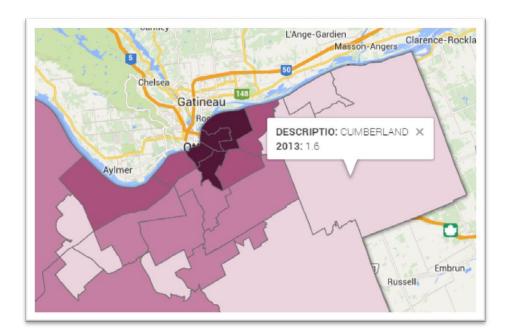

73)

74) Clicking within many of the other boundaries, will produce pop-ups where the content spills beyond the boundaries. To solve this problem, you can make adjustments in the "Change info window layout's" "Custom" section. With a little bit of HTML knowledge, you can manually change the name of the files to the

#### left of the colons.

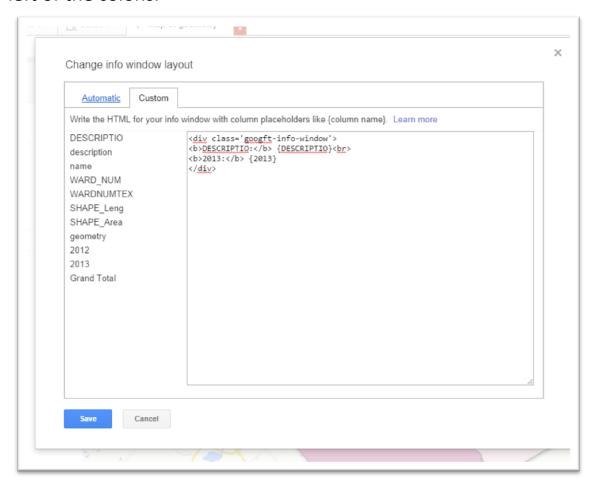

75) For instance, if you want to replace the name "DESCRIPTION" with a label that will make more sense to your

#### readers, you can change it to "WARDS", and even highlight it in

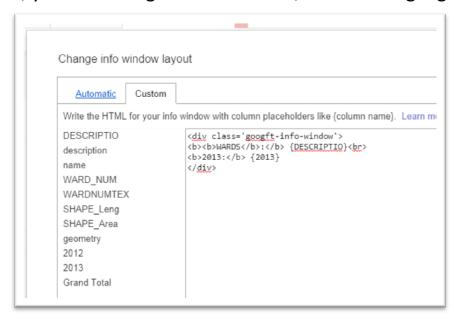

bold.

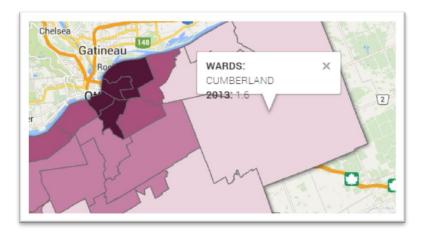

- 76)
- 77) Not bad, but now we can see that the content is spilling outside the boundaries, making the numbers difficult to read.
- 78) Return to the "Change info window layout" box, and then the "Custom" tab, and add two <u>line break tags <br></u>, which will extend the paragraph, which in this case will be the white space at the bottom of the pop-up box.

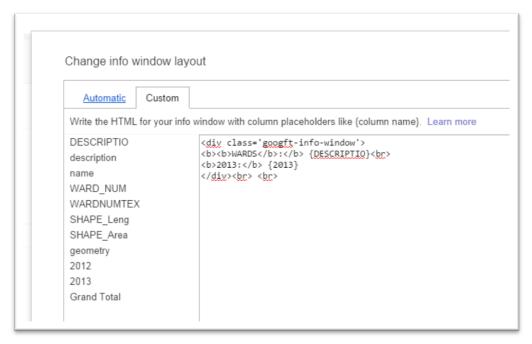

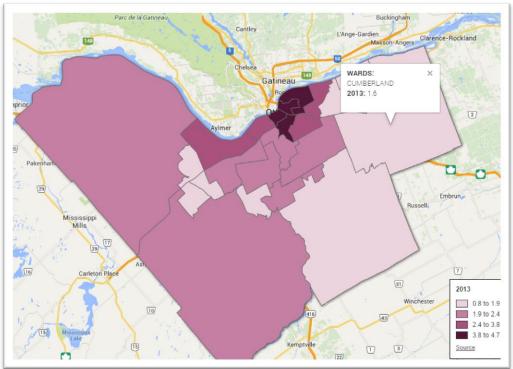

79) Returning to the "Custom" tab, you can now play around a bit more with the pop-up box's content by giving it a title in bold, changing the Ward name to lower case so that it doesn't clash with the title, and making the 2013 title a bit more descriptive.

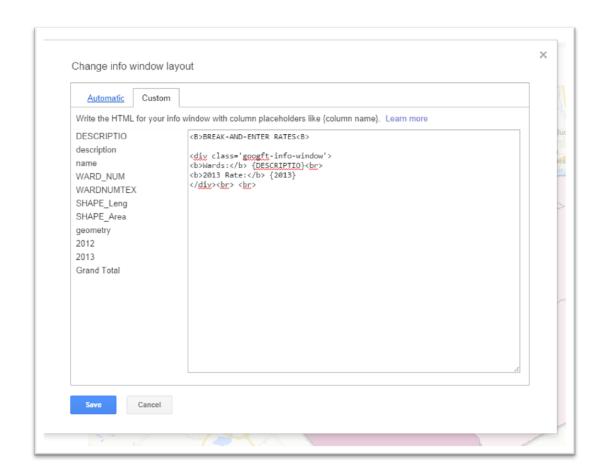

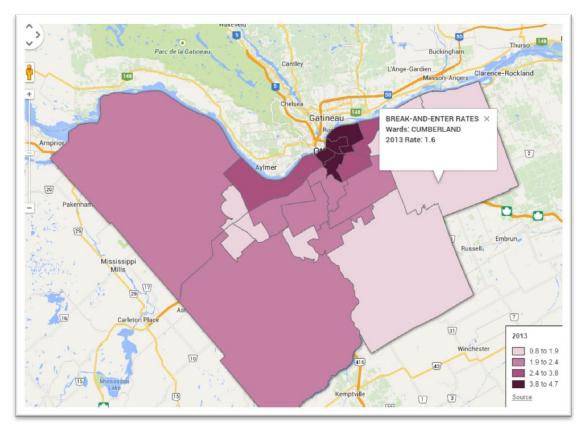

80) That's a lot better. Now we want to "Share" it so that the world can see, or at least the people we designate like an editor, producer or colleague.

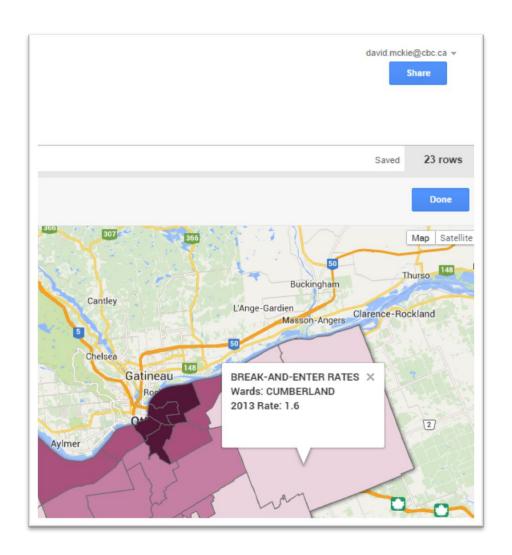

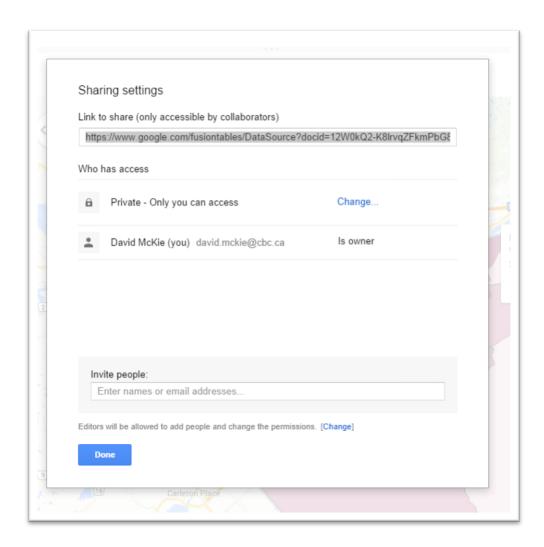

81) Select the "Change" link to alter the "Private" setting, and check the radio box beside the "Anyone with the link" option.

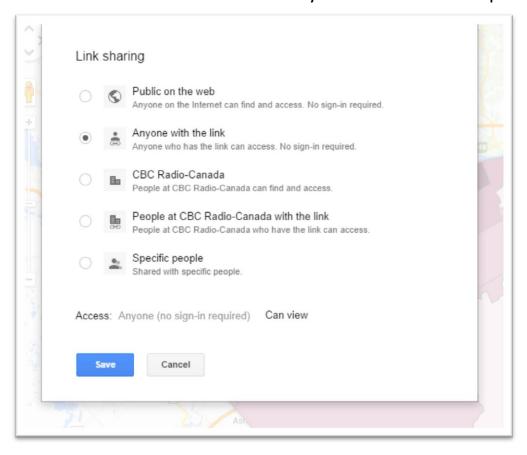

82) Save these settings.

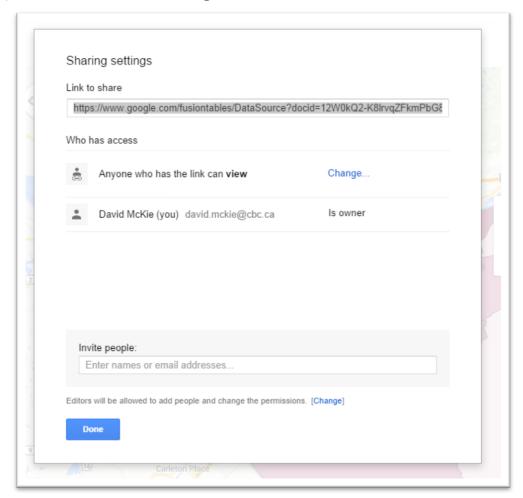

83) Now you have a link you can share. But what if we want to embed this map into our blog post? To do that, let's go to "Tools" drop-down menu and choose the "Publish" option.

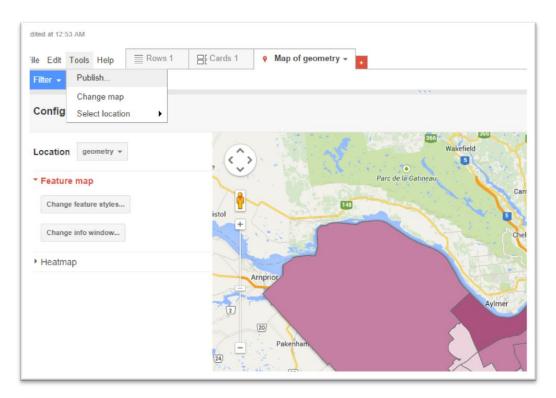

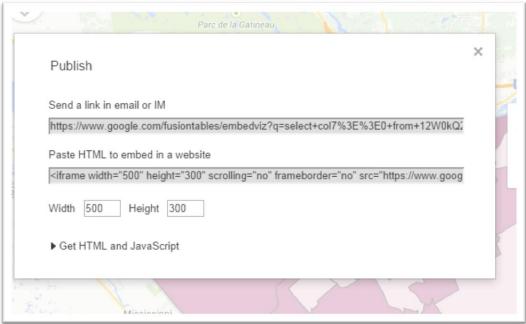

84) Select the HTML code and copy the code which you can paste into your Wordpress' "Text" or HTML view give it a title, and a line at the bottom of the embed code indicating the source.

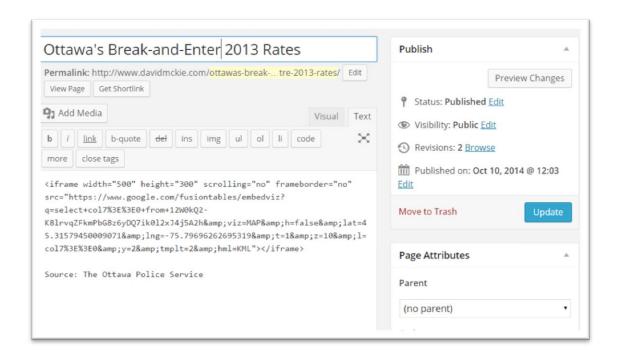

85) Select the Publish tab and then view the page by selecting the "Preview Changes" tab (NOTE: do this without switching to the "Visual" tab. You won't see the table in the Visual tab anyway, and for some strange reason, Wordpress can mess up the embed code. So when place your embed code into the html or Text view, just preview it right away and Wordpress preserves the coding, allowing you to return to the Visual tab and continue adding text.)

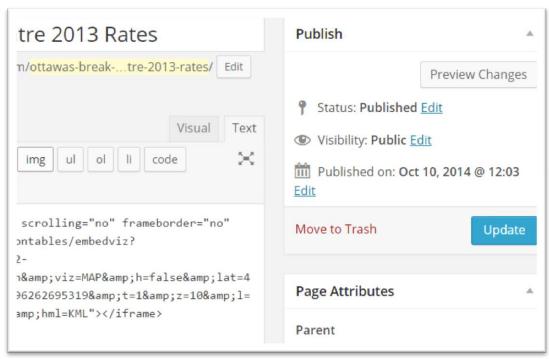

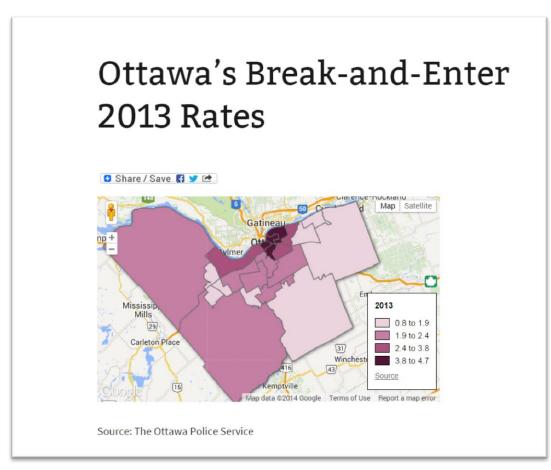

- 86) If you want to change the height and width dimensions, you can return to the html view to do so.
- 87) Now you have your map that identifies hotspots.
- 88) So think about what we've done in these tutorials. We've gone from this.

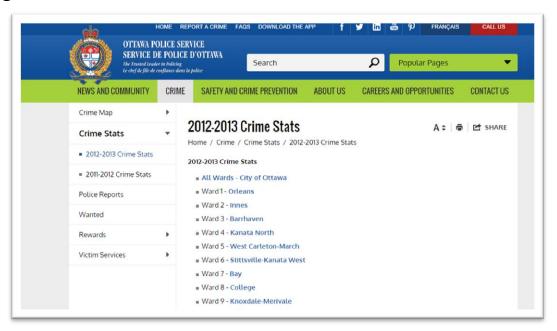

89) To this.

| $\Delta$ | Α                       | В    | С    | D           |
|----------|-------------------------|------|------|-------------|
| 1        | Wards                   | 2012 | 2013 | Grand Total |
| 2        | Rideau-Vanier           | 5.5  | 4.6  | 5.1         |
| 3        | Somerset                | 4.6  | 4.5  | 4.5         |
| 4        | Rideau-Rockcliffe       | 3.9  | 4.3  | 4.1         |
| 5        | Capital                 | 4.1  | 3.8  | 3.9         |
| 6        | Beacon Hill-Cyrville    | 2.8  | 3.7  | 3.2         |
| 7        | Alta Vista              | 5.0  | 3.6  | 4.3         |
| 8        | Kitchissippi            | 6.0  | 3.5  | 4.8         |
| 9        | Bay                     | 2.4  | 2.4  | 2.4         |
| 10       | Rideau-Goulbourn        | 2.9  | 2.3  | 2.6         |
| 11       | Knoxdale-Merivale       | 2.5  | 2.1  | 2.3         |
| 12       | Gloucester-Southgate    | 2.0  | 2.1  | 2.0         |
| 13       | River                   | 3.1  | 2.0  | 2.6         |
| 14       | West Carleton-March     | 2.2  | 2.0  | 2.1         |
| 15       | Gloucester-South Nepean | 1.8  | 1.9  | 1.8         |
| 16       | College                 | 3.3  | 1.9  | 2.6         |
| 17       | Osgoode                 | 3.8  | 1.8  | 2.8         |
| 18       | Cumberland              | 2.0  | 1.6  | 1.8         |
| 19       | Innes                   | 1.8  | 1.2  | 1.5         |
| 20       | Kanata South            | 1.5  | 1.2  | 1.3         |
| 21       | Barrhaven               | 1.5  | 1.1  | 1.3         |
| 22       | Orleans                 | 1.2  | 0.9  | 1.0         |
| 23       | Kanata North            | 2.3  | 0.9  | 1.6         |
| 24       | Stittsville-Kanata West | 1.6  | 0.8  | 1.2         |
| 25       |                         |      |      |             |

### 91) To this.

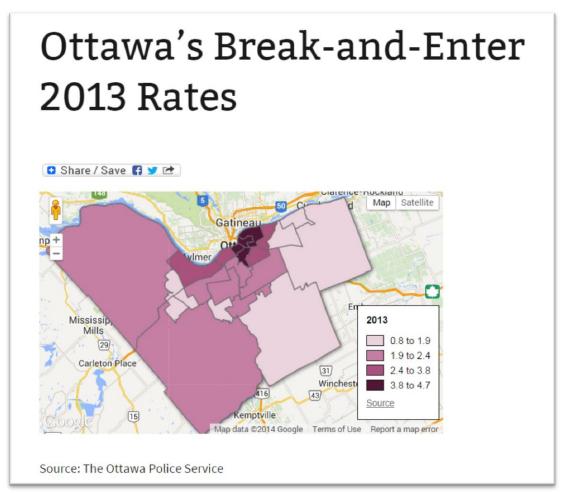

92) The heat map reflects the numbers in the pivot table above. In other words, it's another way of allowing your audience to see the numbers, and we've used colours to direct the eye towards the highest areas of concentration.